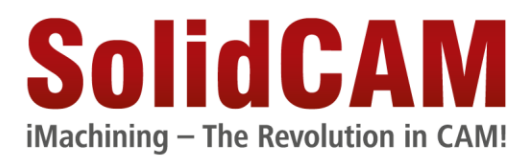

# Arbeiten mit großen CAM-Teilen (Version 1.0)

Wenn Sie mit sehr großen CAM-Projekten (z.B. >500MB) arbeiten und dabei Probleme mit der Performance des Systems bekommen, befolgen Sie bitte die nachfolgenden Empfehlungen. Damit kann die Leistung des System gesteigert werden und das System wird flüssiger ohne das Fräsergebnis zu beeinflussen.

### **Inhalt**

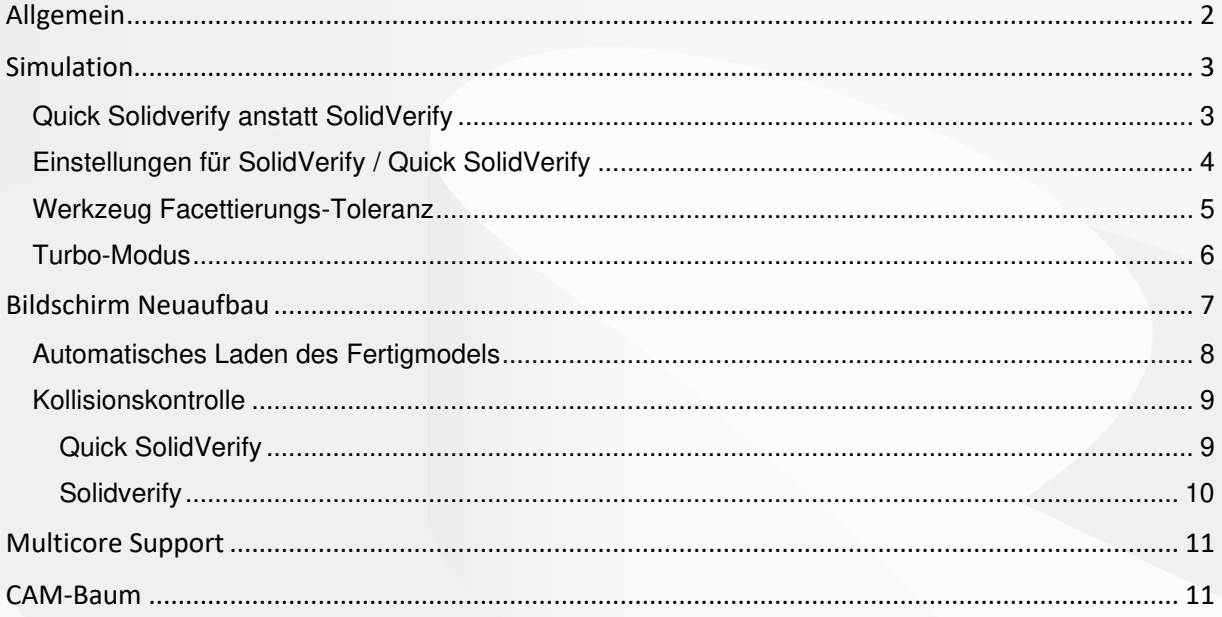

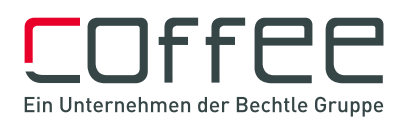

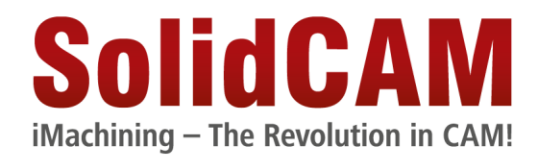

# <span id="page-1-0"></span>**Allgemein**

• Deaktivierung der automatischen Speicherung eines SolidCAM Teils

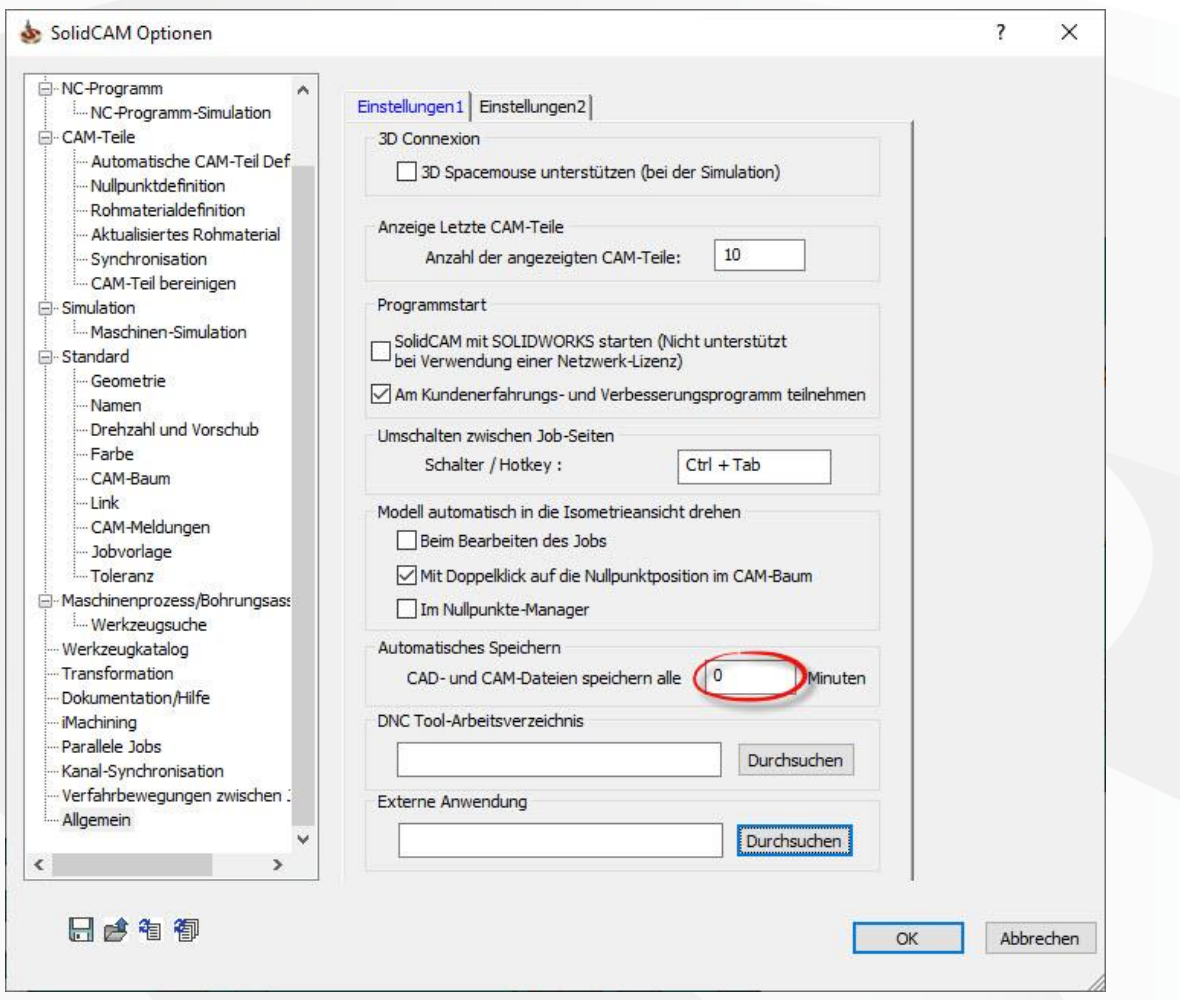

Das Deaktivieren des automatischen Speicherns schützt Ihr System vor Überlastung des Arbeitsspeichers und der CPU

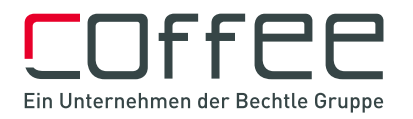

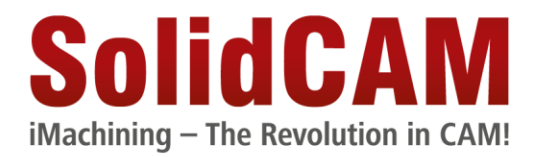

### <span id="page-2-0"></span>**Simulation**

### <span id="page-2-1"></span>**Quick Solidverify anstatt SolidVerify**

• verwenden Sie "Quick SolidVerify" anstatt "SolidVerify"

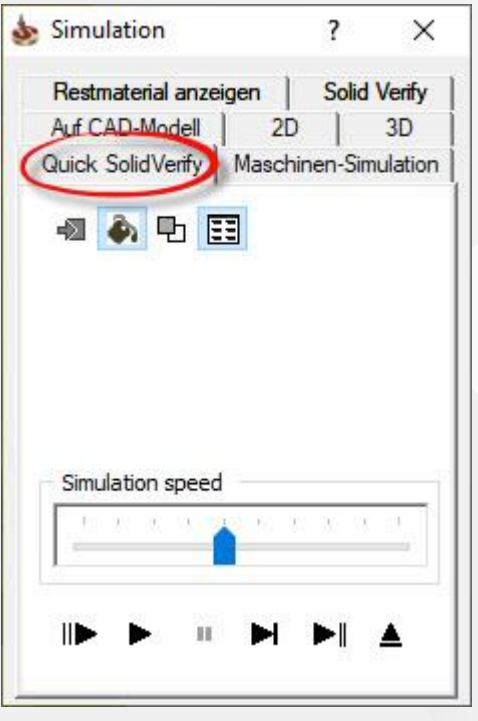

Quick SolidVerify bringt in den meisten Fällen (HSR/HSM/3D) ein viel schnelleres Ergebnis. (Einschränkung: Ist nur für die 3-Achsbearbeitung geeignet)

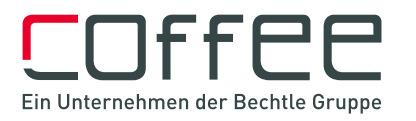

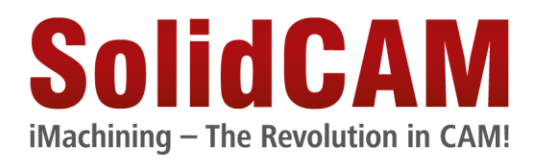

### <span id="page-3-0"></span>**Einstellungen für SolidVerify / Quick SolidVerify**

• Deaktivieren Sie die Speicherung von aktualisierten Rohmaterial-Dateien

#### **Teil Einstellungen**

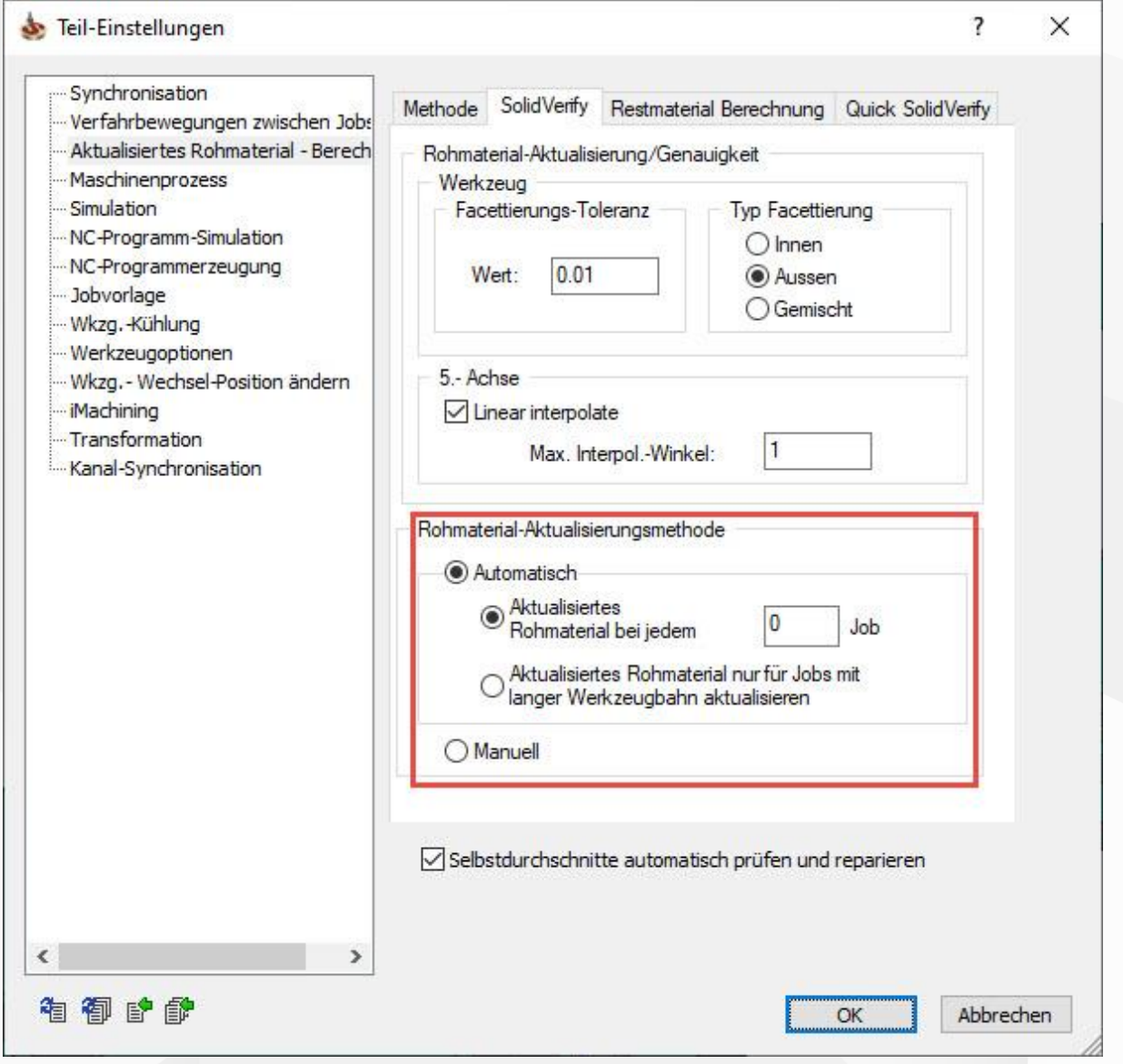

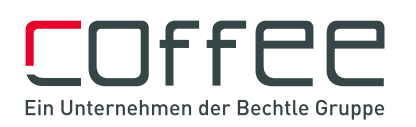

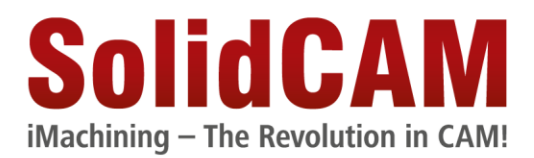

### <span id="page-4-0"></span>**Werkzeug Facettierungs-Toleranz**

• verwenden Sie eine vernünftige Werkzeug-Facettierungs-Toleranz

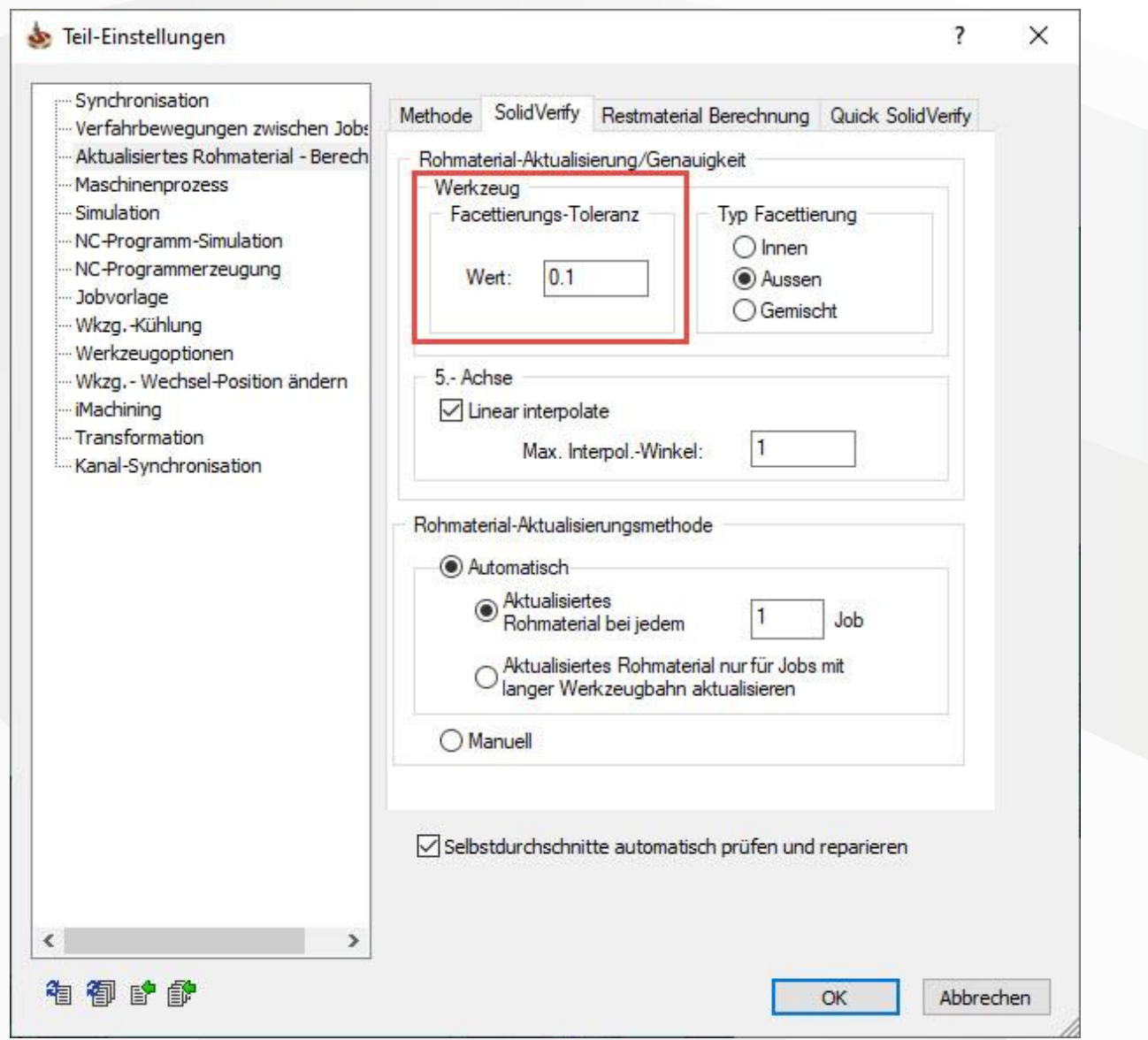

Es gibt keinen Grund, das Werkzeug genauer als die Bearbeitungsqualität zu definieren.

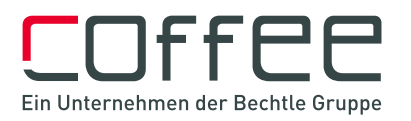

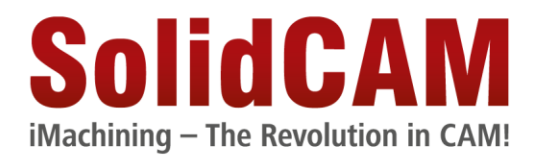

### <span id="page-5-0"></span>**Turbo-Modus**

• verwenden Sie den Turbo-Modus

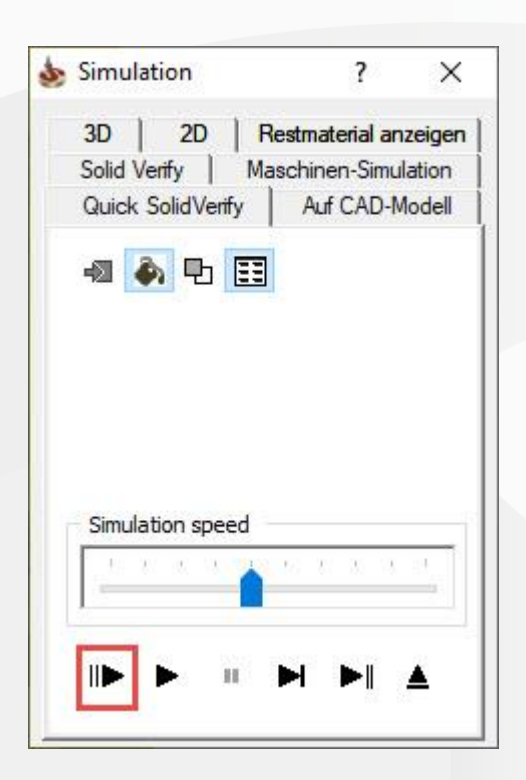

Es deaktiviert den Neuaufbau des Bildschirms. Wenn Animation nicht wichtig ist, kann es die Simulation wesentlich beschleunigen.

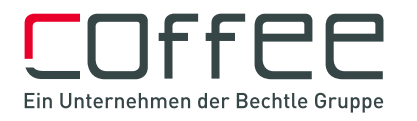

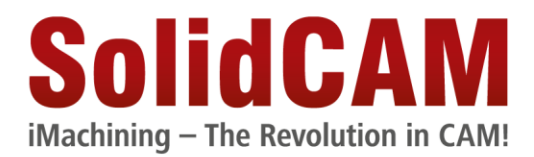

# <span id="page-6-0"></span>**Bildschirm Neuaufbau**

• Setzen Sie den Bildschirm-Neuaufbau in den SolidVerify Einstellungen auf 1000 Werkzeugbewegungen

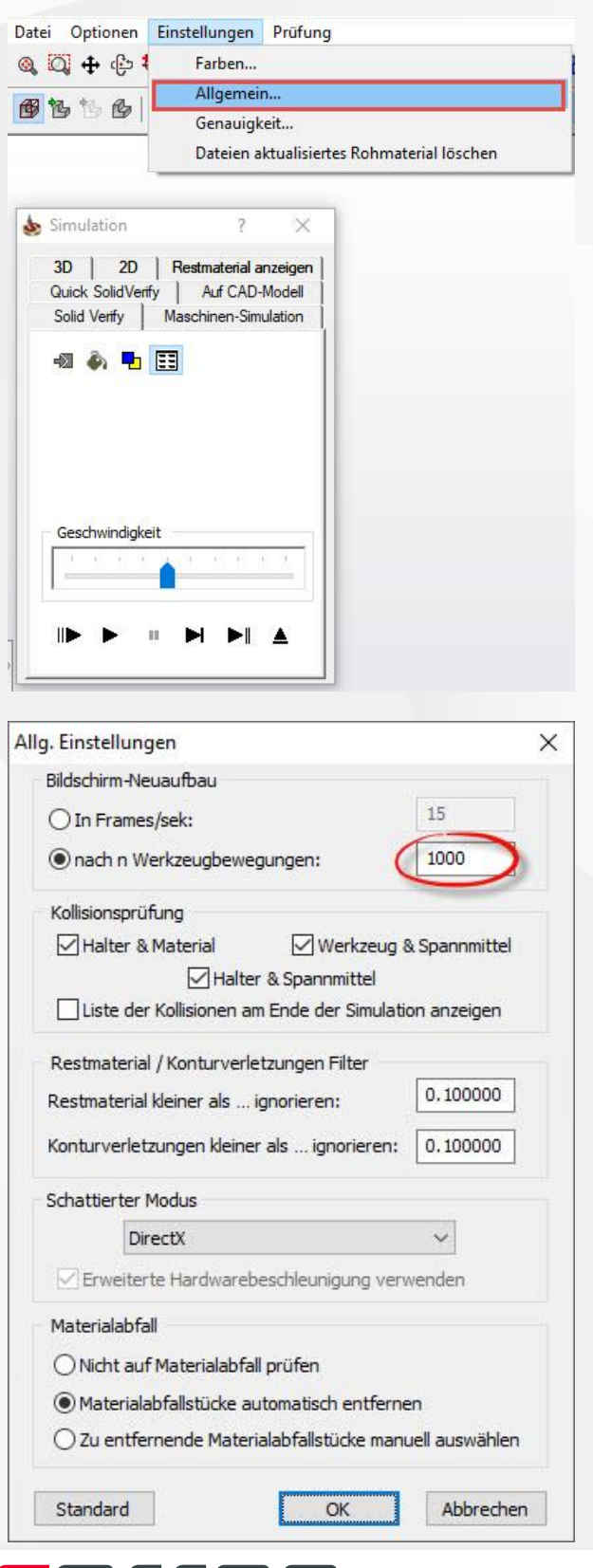

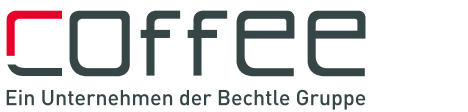

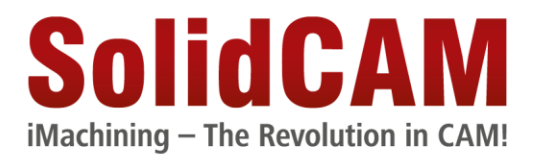

Der voreingestellte Wert erzwingt einen häufigen Neuaufbau und verlangsamt dadurch das System bei großen CAM-Teilen.

### <span id="page-7-0"></span>**Automatisches Laden des Fertigmodels**

• Deaktivieren Sie das automatische Laden des Fertigmodells.

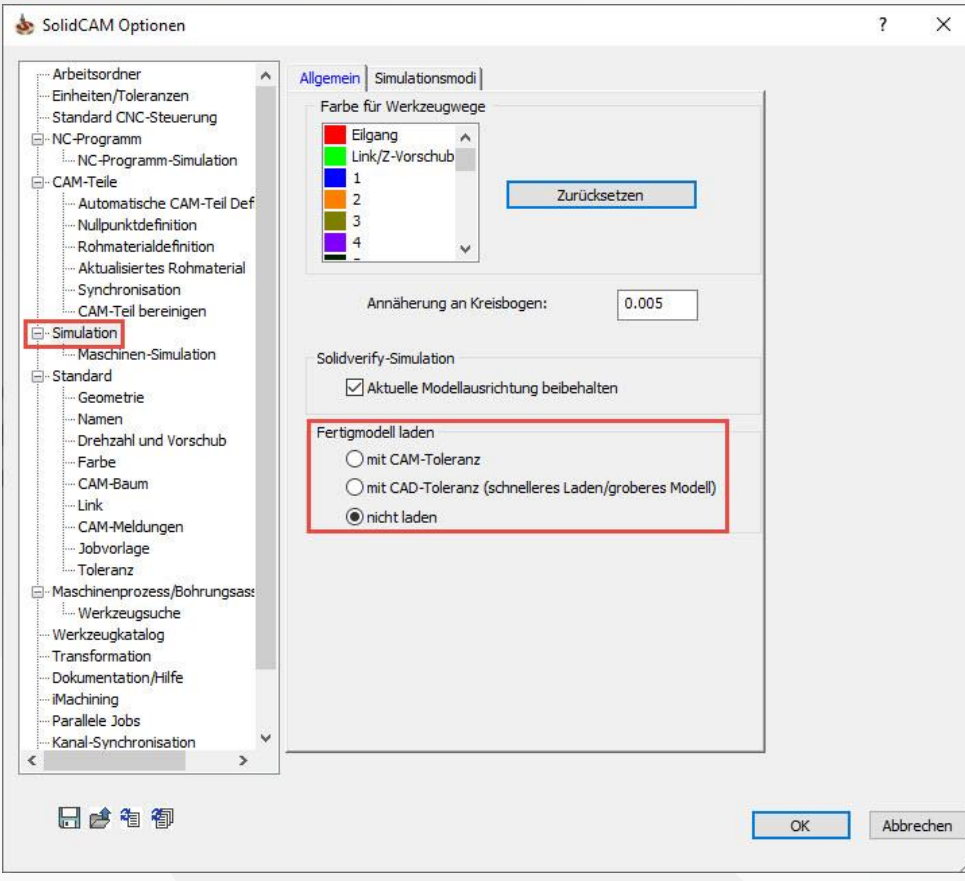

Der Anwender kann es jederzeit im Silulations-Dialog manuell laden.

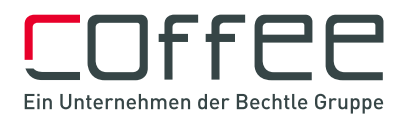

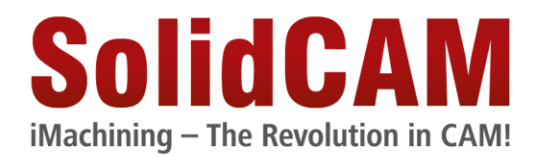

### <span id="page-8-0"></span>**Kollisionskontrolle**

• Deaktivieren Sie die Kollisionsprüfung zwischen Material/Spannmittel und Werkzeug/Halter

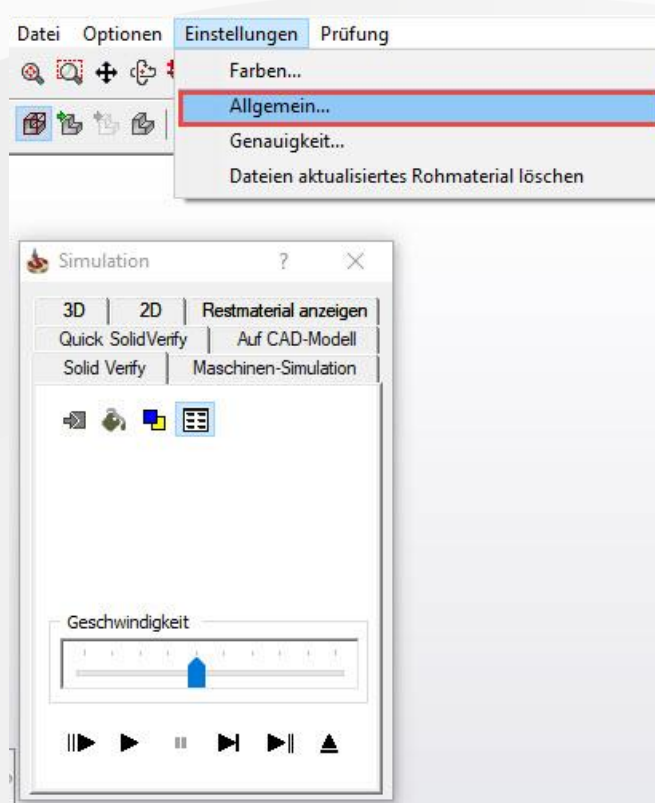

#### <span id="page-8-1"></span>**Quick SolidVerify**

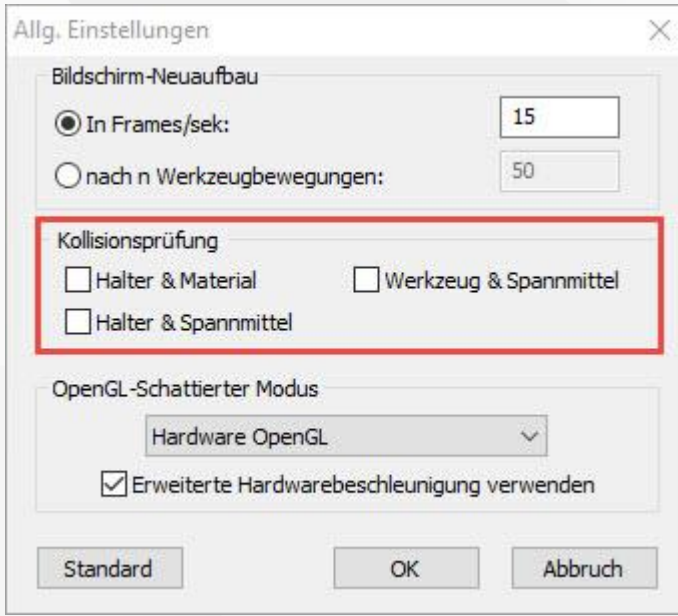

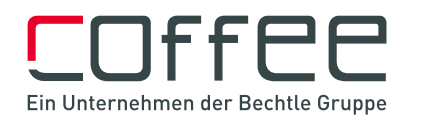

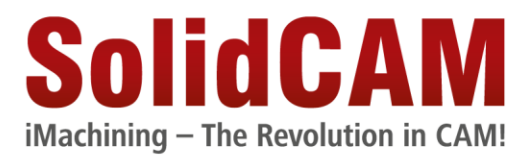

#### <span id="page-9-0"></span>**Solidverify**

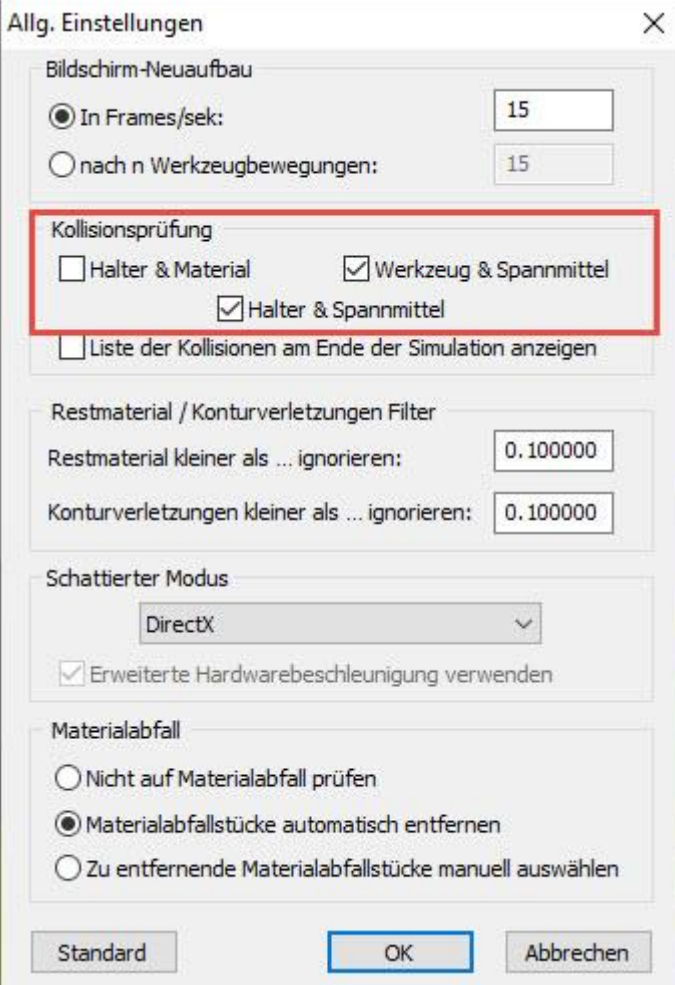

Kollisionsprüfung ist ebenfalls zeitintensiv

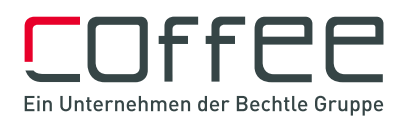

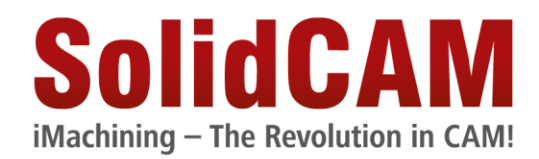

# <span id="page-10-0"></span>**Multicore Support**

• Vergewissern Sie sich dass 'Multicore-Support' aktiviert ist

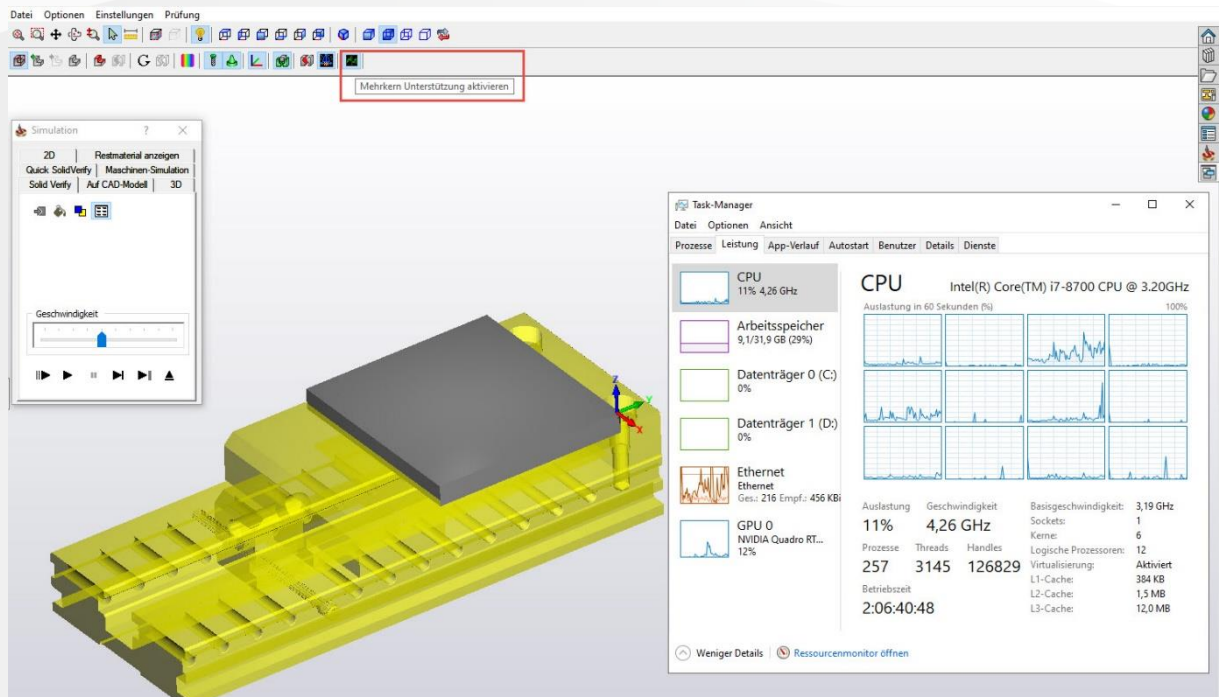

Wenn diese Schaltfläche nicht gedrückt ist, sind die Multicore-Algorithmen der Simulation nicht aktiv. Die Simulation verwendet so nicht die volle Kapazität des Computers

# <span id="page-10-1"></span>**CAM-Baum**

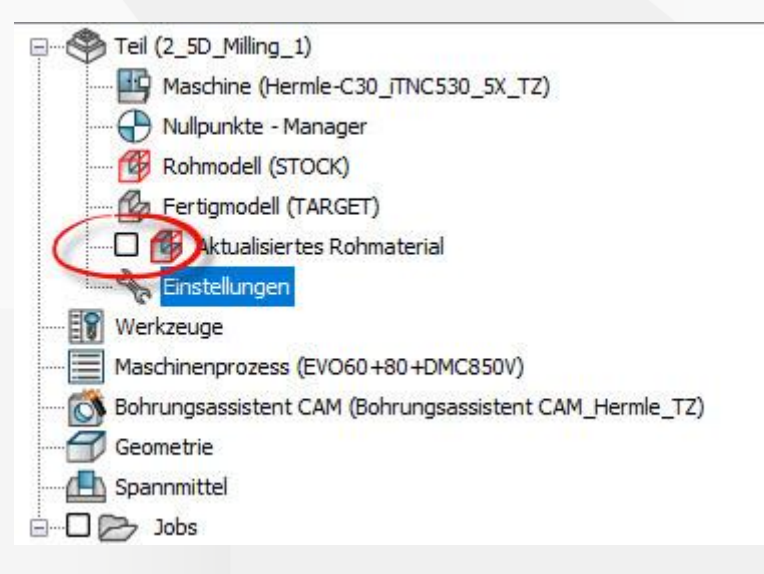

Das Speichern von aktualisierten Rohmaterial-Dateien kostet viel Zeit und macht das CAM-Teil sehr umfangreich

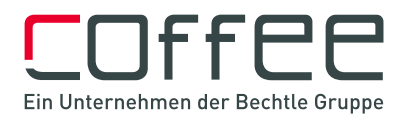